# **PRIMEQUEST**

IB HCA カード(56/40Gbps)

# ファームウェアアップデート手順書

**v2.32.5100**

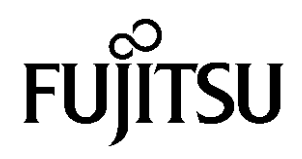

# ●目次

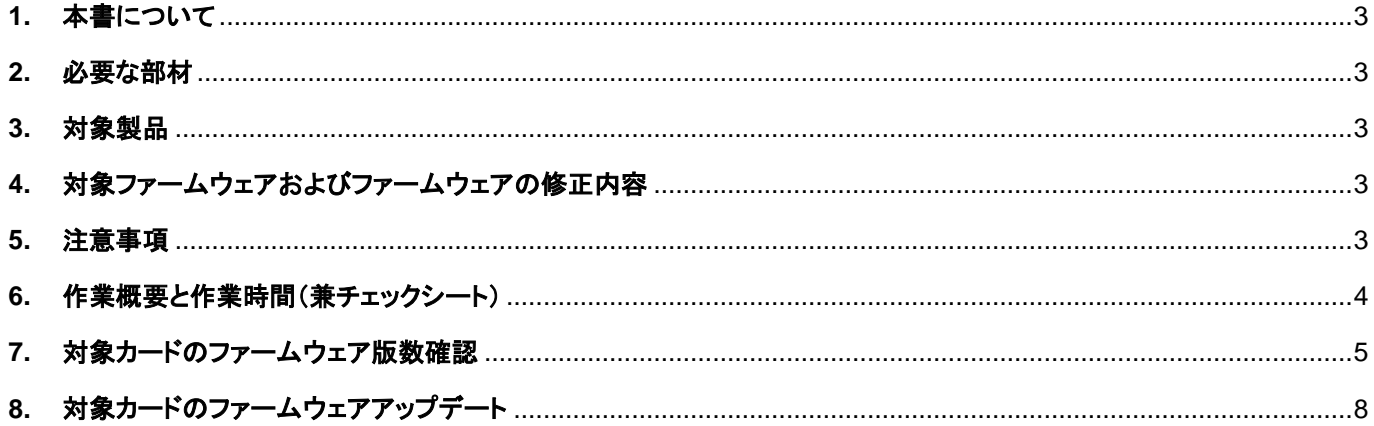

### <span id="page-2-0"></span>**1.** 本書について

本書は、IB HCA カード(56/40Gbps)の以下の作業手順について記載しています。 本書に従い作業をお願い致します。 ・ファームウェア版数の確認方法 ・ファームウェアアップデート方法

# <span id="page-2-1"></span>**2.** 必要な部材

以下の部材をあらかじめ準備し、作業前に不足が無いことを確認してください。

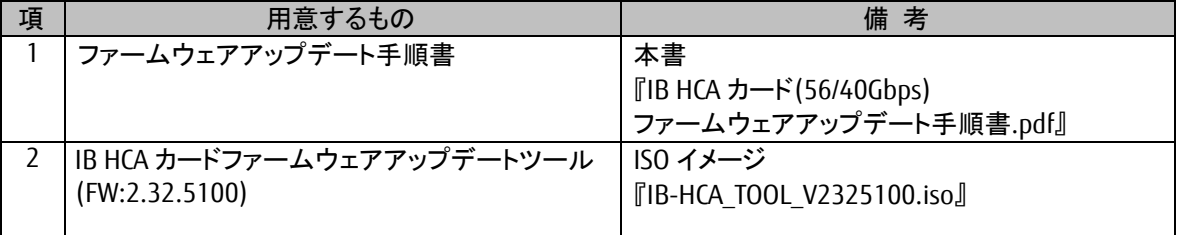

# <span id="page-2-2"></span>**3.** 対象製品

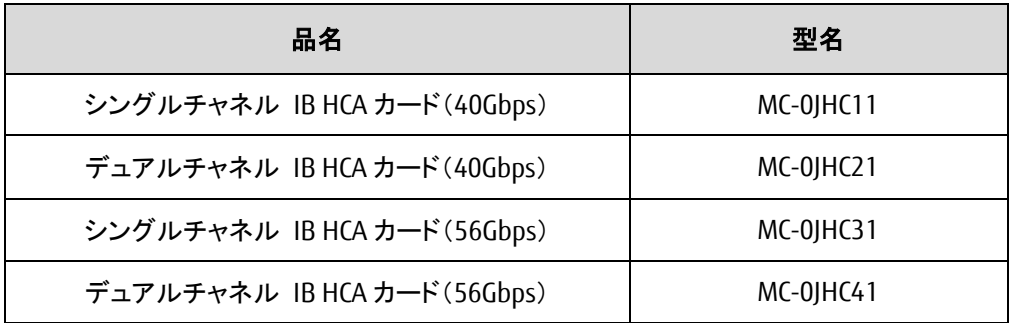

# <span id="page-2-3"></span>**4.** 対象ファームウェアおよびファームウェアの修正内容

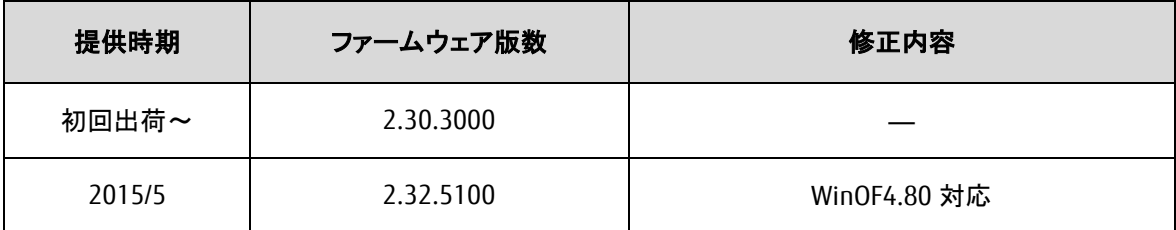

# <span id="page-2-4"></span>**5.** 注意事項

### 作業中の予期せぬ電源切断およびリセット等の禁止

ファームウェアアップデート中に予期せぬ電源切断やリセット等を行うと、各カードが動作しなくなることがあります。

# 手順の中で明記されているタイミング以外での電源の切断および システムリセットは、絶対に行わないでください。

### <span id="page-3-0"></span>**6.** 作業概要と作業時間(兼チェックシート)

ファームウェアのアップデートに必要な事前準備および更新作業手順のフローです。 作業の進捗チェックにお使いください。アップデート作業時間は、30 分~40 分に加え、 業務停止・システム停止等の事前準備および、アップデート完了後の正常稼働確認時間が必要となります。 ご使用のシステム毎に必要な所要時間を考慮の上、作業時間をお見積りください。

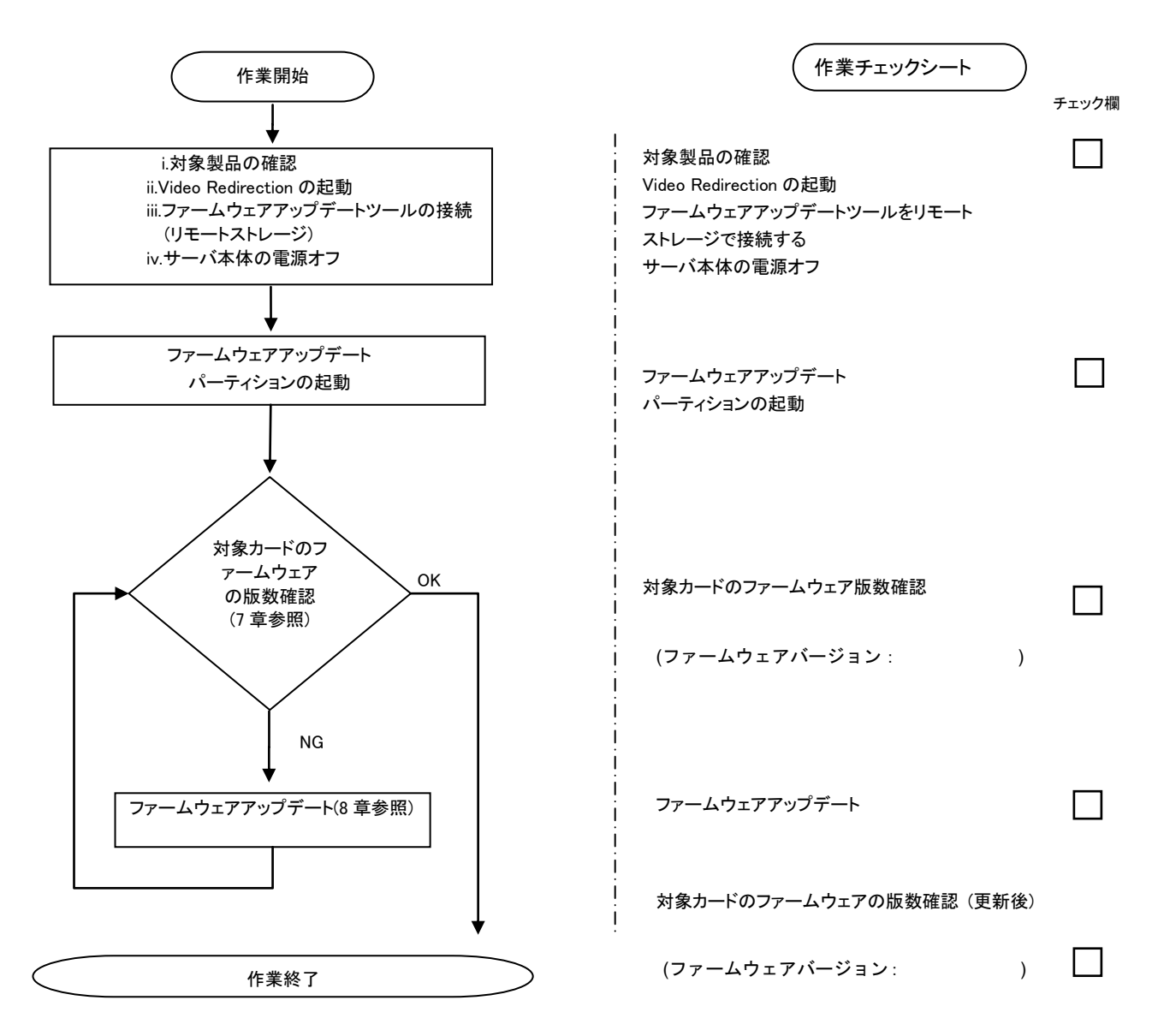

# <span id="page-4-0"></span>**7.** 対象カードのファームウェア版数確認

- (1) アップデート対象カードを搭載したパーティションの電源を切断します。
- (2) アップデートツール(ISO イメージ)をリモートストレージ接続します。
- (3) アップデート対象カードを搭載したパーティションの電源を投入します。

WEB-UI の[Partition]→[Power Control]→[対象パーティション]→[Power ON]および[Force boot into EFI Boot Manager]を選択し、[Apply]を選択します。

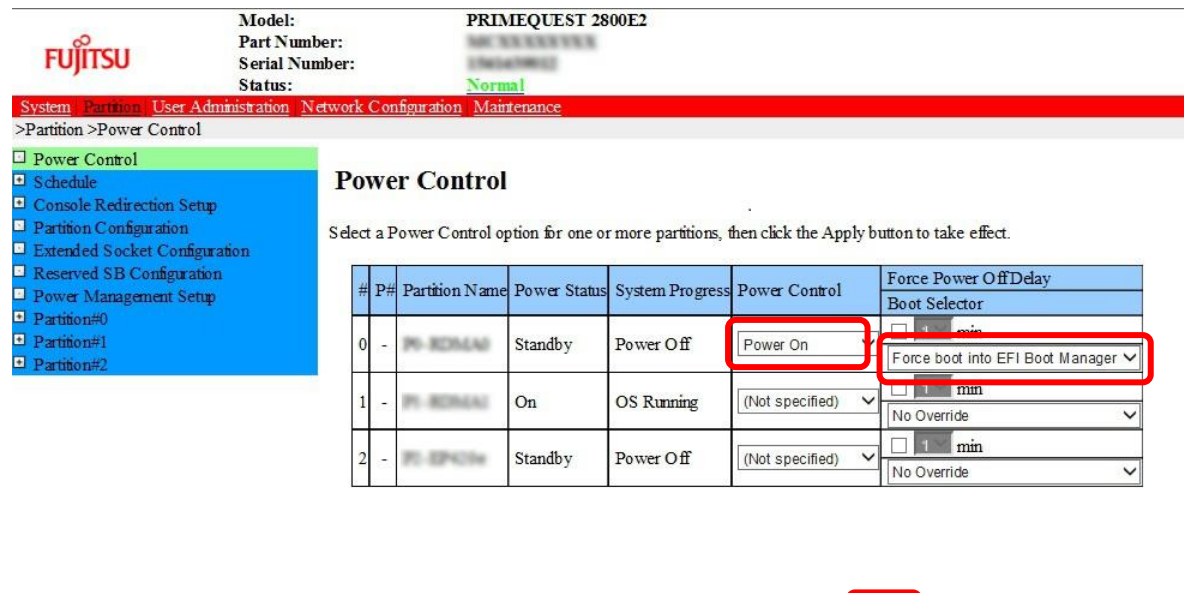

Apply Cancel

(4) Boot メニューが起動したら[Boot Manager]を選択します。

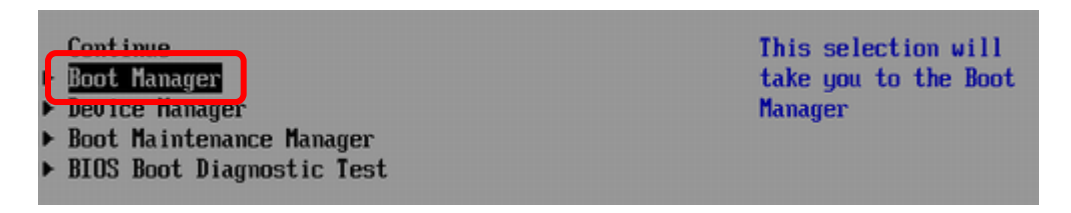

(5) アップデートツール(iso image)をリモートストレージ接続したドライブを選択します。

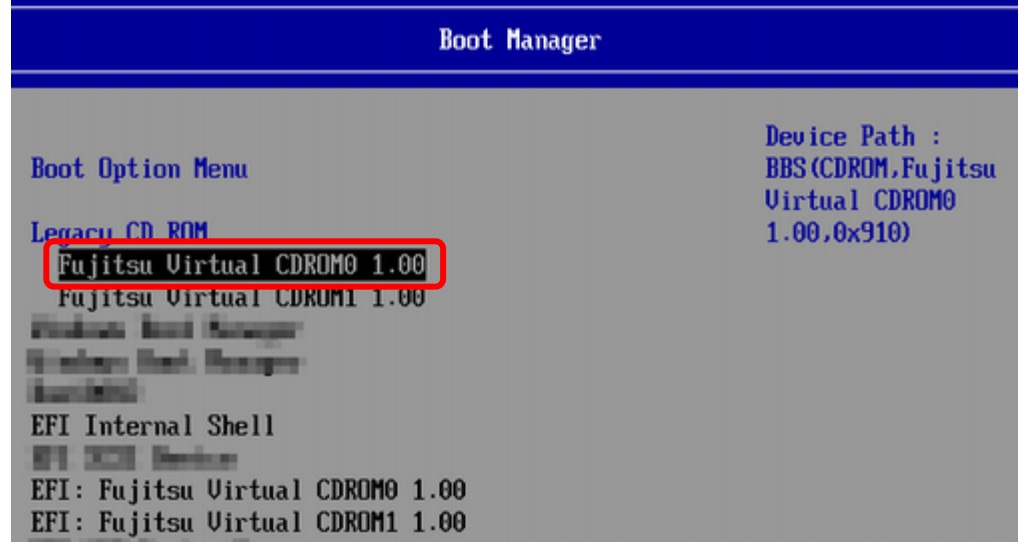

(6) CD から起動し、次の様に表示されます。

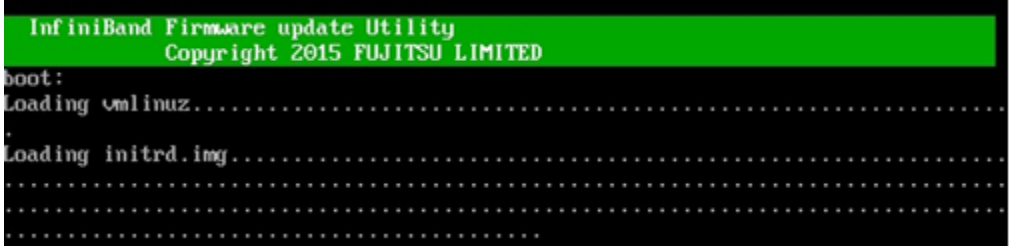

 ※環境によっては、以下の画面(例)で停止する場合があります。 その際は、Enter キーを押してください。プロンプト画面へ移行します。

- Sr 6:0:0:2: [sda] Attached SCSI removable disk<br>Sr 6:0:0:5: [sdd] Attached SCSI removable disk<br>Sr 6:0:0:3: [sdb] Attached SCSI removable disk<br>Sr 6:0:0:3: [sdb] Attached SCSI removable disk<br>Sr 6:0:0:1: Attached scsi generic
- (7) CentOS が起動しプロンプトが表示されますので、以下のフォルダに移動します。 「cd /FWup」と入力し<Enter>キーを押します。

CentOS release 6.4 (Final)<br>Kernel 2.6.32-358.el6.x86\_64 on an x86\_64

localhost login: root (automatic login)<br>[root@localhost ~]# cd /FWup<br>[root@localhost FWup]#

(8) 現在のファームウェア版数を確認します。 「./fwup.sh」と入力し<Enter>キーを押します。

> CentOS release 6.4 (Final)<br>Kernel 2.6.32-358.el6.x86\_64 on an x86\_64 localhost login: root (automatic login)<br>[root@localhost ~]# cd /FWup<br>[root@localhost FWup]# ./fwup.sh<br>[root@localhost FWup]# ./fwup.sh

下図の様に搭載されている IB HCA カード(56/40Gbps)の一覧が表示されます。 (例: 本体装置に 3 枚のカードが搭載)

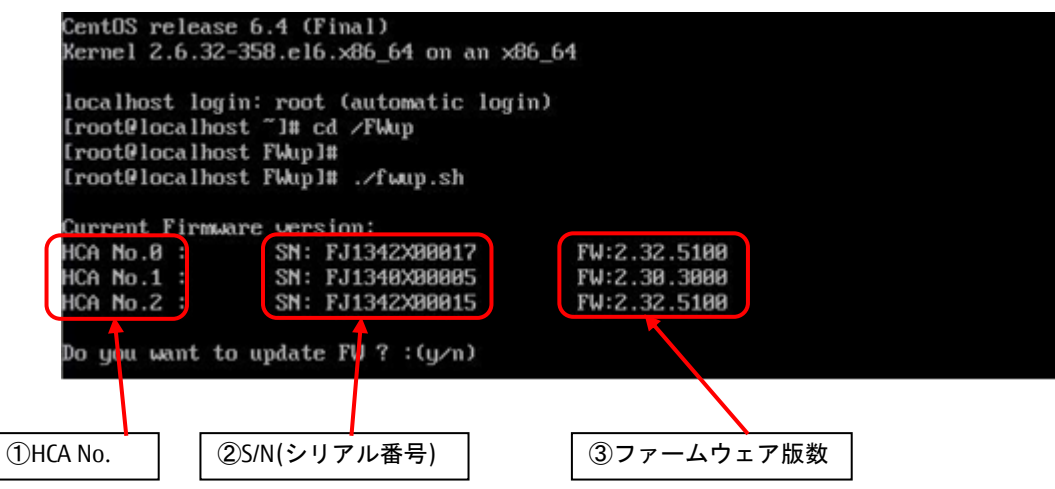

【重要】ファームウェアアップデート対象カードの情報をメモに控えてください。

# <span id="page-7-0"></span>**8.** 対象カードのファームウェアアップデート

(1) 「y」を入力し、<ENTER>キーを押すことでファームウェア更新を行います。

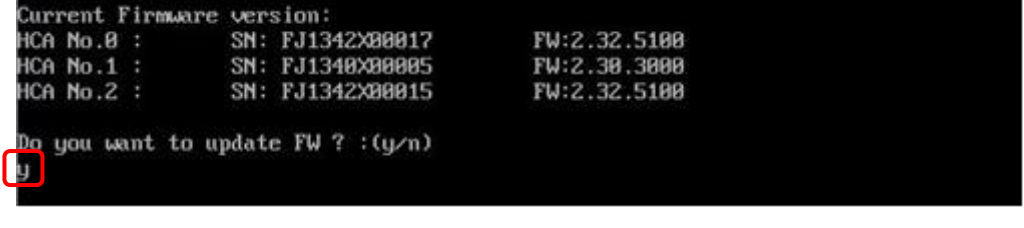

「n」を入力し<ENTER>キーを押した場合、下図の様にファームウェア更新を終了します。

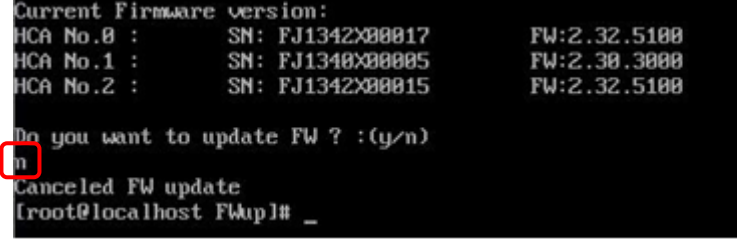

(2) 対象 HCA No.を入力し<ENTER>キーを押します。 (例: HCA No.1 を選択、ファームウェア版数は「2.30.3000」)

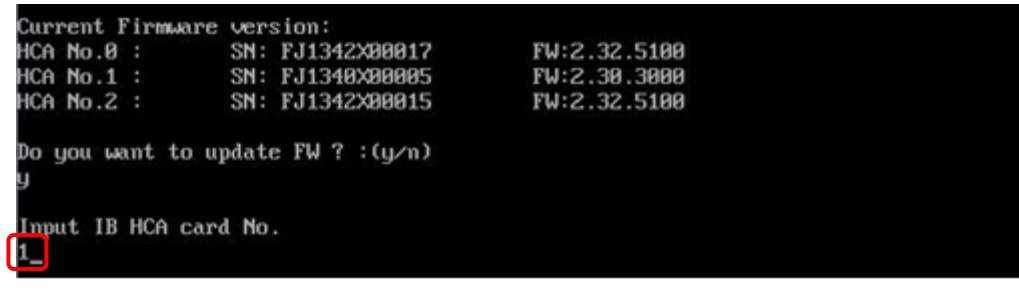

- (3) 適用するファームウェアを選択し<ENTER>キーを押します。
	- (例: 選択した IB HCA カードのファームウェア版数が「2.30.3000」なので、2 番目の「2.32.5100」を選択) Input IB HCA card No. Selected IB HCA card No.1

\*\*\* Select F/W version \*\*\*

1: 2.30.3000 2.32.5100 ĭ zl

既に適用されているファームウェア版数と同じ版数を選択した場合は、下記のメッセージを表示しファームウェアの更 新を行いません。

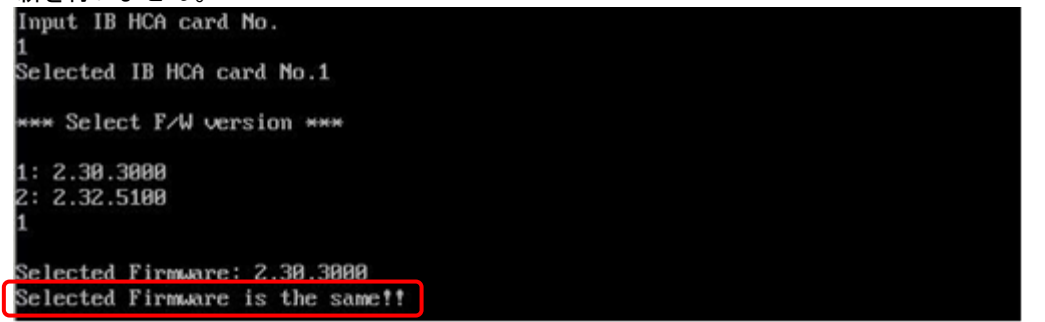

(4) 下記枠線内のメッセージが表示されたら対象カードのファームウェア更新が完了です。

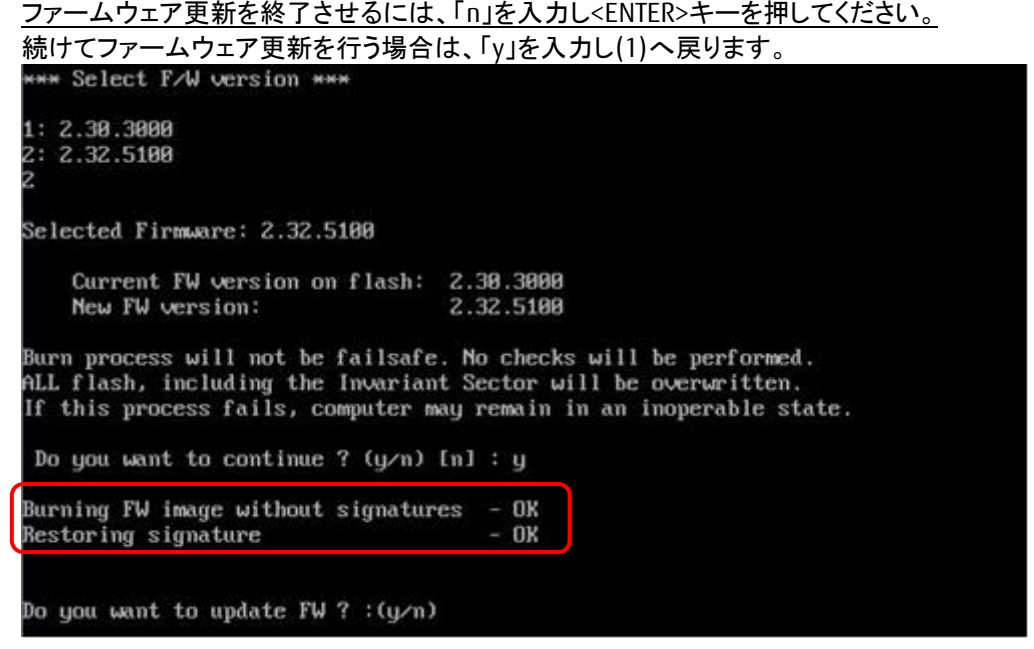

(5) ファームウェア版数を確認するために、「./fwup.sh」と入力し<Enter>キーを押します。

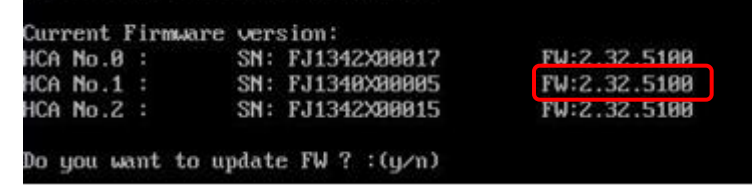

- (6) ファームウェアが正しく更新されているか確認します。 更新されていない場合は、(1)からの作業を再度実施します。
- (7) 全ての確認が終了したら、パーティションの電源を落とし、アップデートツール(iso イメージ)をリモートストレージから 切断します。

以上で作業は終了です。

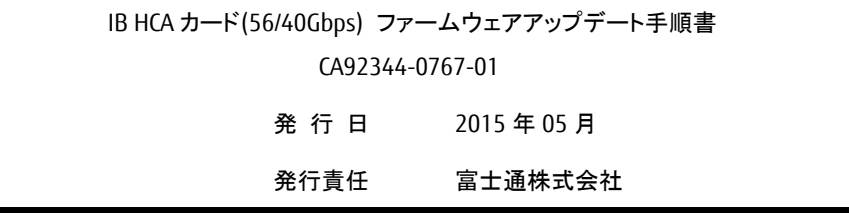

- 本書の内容は、改善のため事前連絡なしに変更することがあります。
- 本書に記載されたデータの使用に起因する、第三者の特許権およびその他の権利の侵害については、当 社はその責を負いません。
- 無断転載を禁じます。